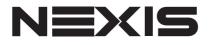

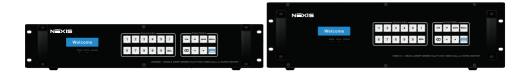

DRAG & DROP CROSS MULTI-VIEW VIDEO WALL & MATRIX SWITCH

### VW8208 / VW8316

# Quick Installation Guide

## Hardware Installation

- 1. Connect HDMI cable between Video source and HDMI Input
- 2. Connect HDMI cable between HDMI output to LED TV Wall
- 3. Connect LAN Cable from Router to Ehernet Port

- 4. Connect Power Cable to Power Supply
- 5. Connecting PC/Notebook into same network secment
- 6. Plug USB key in the package to PC/Notebook

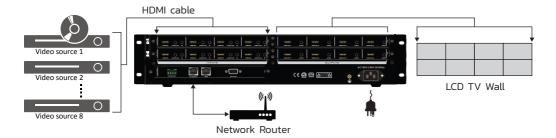

### Software Installation

- 1. Download software from webpage below http://nexisgroup.com.tw/content/8-support
- 2. Unzip and run the setup file into PC/Notebook

## Software Operation

3. Click Next following the screen until Finish

Note :

Please make sure USB key connecting to your PC/Notebook

1. Double click Nexis icon on the desktop then login to the system by default user & password After login you will see below GUI

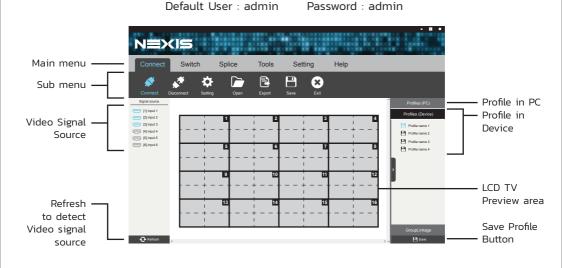

2. On your PC/Notebook go to Network Setting and change your PC/Notebook IP/Subnet address to 192.168.1.200, subnet 255.255.255.0

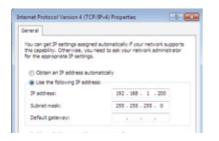

Note : Default IP of NEXIS Controller : 192.168.1.190 you can change IP Address later under menu setting -> IP setting 3. Click Connect 💉 icon in sub menu then you will see the icon light up. Goto Tab Splice and click Splicing 🔛 icon. You will see popup below. On tab Screen Wall1 put number of TV screen Row and Column you want to create the TV Wall and Click OK

| Screen Wall1 | Screen Wall2 | Screen Wall3 | Screen Wall4     | Screen Walls |
|--------------|--------------|--------------|------------------|--------------|
| Screen Gap:  |              | Screen       | Combination Ways |              |
| Gap:         | 0 🗘 Pixel    | Phisical     | Sci 2 C Rome     | d 🔅 Column   |
|              |              |              |                  |              |

4. Drag & Drop mouse from Video input source signal on the left panel to the LCD TV Preview area

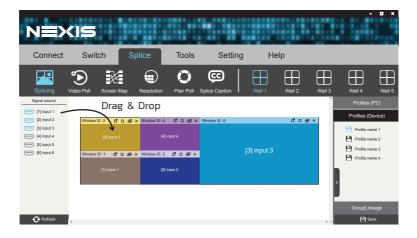

Adjust Window size by drag mouse from each Window corner or double click on the Window to fillful to TV area

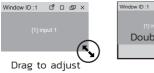

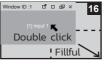

You can change video signal source by Drag from left panel to any Windows area that you want to change input signal

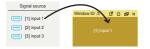

You can Drag & Drop window to any position\* on the screen from this bar

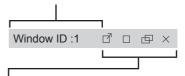

- → Fillful Window to TV Area
- Maximize Window to the whole video wall
- 🗗 Restore window size
- X Close window
- \*Note : One LCD TV area support only 2 video input signal on the screen (including overlap window)

The Right click on Window (or if the PC support touch screen and just press 2 sec. after the release of the hand) can pop up the right-click menu to set the window of attribute information of the port.

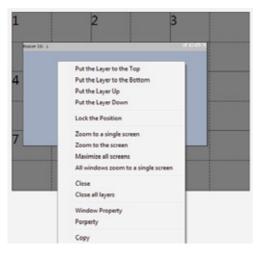

#### Zoom to a single screen

Zoom the window to full screen on the left upper panel of the window

#### Maximize all screens

Zoom full screen to the whole video wall

#### Close

Close the clicked window

#### Window Property

Click to pop up the property window for adjust parameter manually

#### Сору

Copy the input video

#### 5. Save Profiles to Device/PC

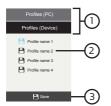

1) Click on the Profiles (Device/PC) tab

2) Select Profile

Click Save

Put the Layer to the Top Move window to the top layer

Put the Layer to the Bottom Move window to the bottom layer

Put the Layer Up Move window to up a layer

Put the Layer Up Move window to down a layer

#### Lock the position

Locking the window on the current position and disable move to other position

#### Zoom to the screen

Zoom to the full screen on those panels that is covering by the window

#### All window zoom to a single screen

All Window zoom to cover a single panel

#### Close all layers

Close all the window

#### Property

Click to pop up the hardware information of the input port

#### Paste

Paste the copied input video to the clicked window

#### 6. Recall Profiles from Device/PC

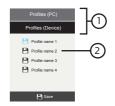

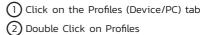